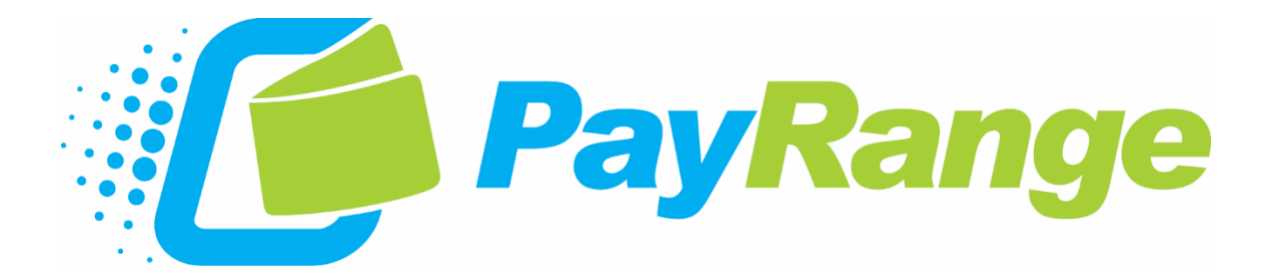

## **BluKey™ Plus Vending Installation Guide**

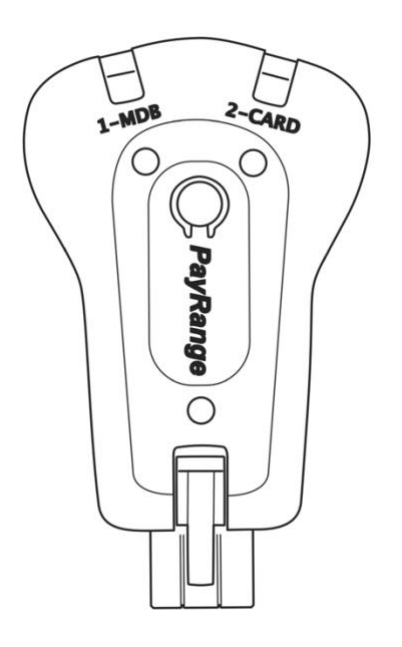

May 27, 2020

## For Use in Vending Equipment That Supports Cashless Payment Via MDB Interface

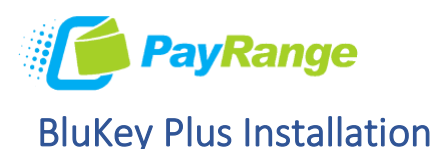

## Machine controller must be equipped with MDB interface and a firmware version that supports cashless payment

1. Power the machine off with power switch (if applicable) or unplug from outlet

**IMPORTANT:** DO NOT connect BluKey Plus while machine is powered on. Failure to remove power from machine can result in damage to machine controller and/or BluKey device

- **MACHINE CONTROLLER** 2. Locate the MDB harness coming directly from the  $\blacksquare$ MDB machine controller. BluKey must be the first payment peripheral connected to the MDB bus. 3. Connect MDB bill and/or coin acceptors to BluKey port **1-MDB** If machine is not equipped with MDB bill or coin acceptor, skip this step 2-CARD 1-MDB 4. Connect MDB telemeter and/or card reader to BluKey port **2-CARD MDB BILL MDB TELEMETER VALIDATOR** If machine is not equipped with MDB telemeter or card reader, skip this step. **MDB CARD MDB COIN READER ACCEPTOR**
- 5. Restore power to machine after machine controller is fully booted, BluKey status LED should turn solid blue.

If LED is flashing red, then the device is being disabled by the machine:

- a. Verify proper installation as outline above
- b. Verify machine is in Ready Mode (ready to accept payment, not in programming menu); depress door switch to simulate machine door being closed or back out of programming menu

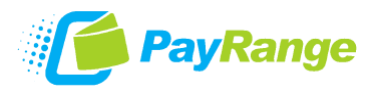

- c. Check machine diagnostics for error codes that would inhibit payment
- d. Verify machine pricing is set and there is product in machine (beverage stacker machines can disable payment systems if all columns are empty)
- e. Some machines will disable payment systems if coin tubes are empty/low

If LED is solid red, then the machine is not communicating with the BluKey at all:

- a. Verify proper installation as outlined above
- b. If applicable for machine type, verify machine programming settings: CARD or CASHLESS PAYMENT should be enabled and set to 'MDB' (refer to machine programming manual)

If install is correct and machine programming does not have a CARD/CASHLESS, then the machine may not be compatible with cashless payment. Contact machine manufacturer to inquire about minimum machine firmware requirements for cashless payment devices and availability of firmware update.

- 6. Register device via Operator Mode of the PayRange App or through the manage dashboard at manage.payrange.com
- 7. Test all forms of payment accepted in the machine (mobile, card, cash)